# **Reveal(x) 360 Setup and Administration Guide**

Published: 2023-10-02

After you receive your initial email from ExtraHop Networks, there are a few procedures you must complete before you can start analyzing your traffic. This guide provides procedures for basic setup and administration of the Reveal(x) 360 system.

### **Activate your administrator account**

The System and Access Administration privilege is granted to the email address that you provided during sign up.

- 1. Open your Welcome to ExtraHop Reveal(x) 360 email.
- 2. Click the URL link to your Reveal(x) 360 environment.
- 3. At the login page, enter your email address and temporary password included in the email.
- 4. Click **Sign In**.
- 5. On the Change Password screen, enter a new password in both password fields and then click **Send**.
- 6. From the Multi-Factor Authentication Setup page, scan the QR code or manually enter the code that appears into your authenticator app.
- 7. Enter the code provided by your authentication app into the **Code** field and then click **Complete Setup**.
- 8. On the Success page, click **Continue**.

#### **Configure your firewall rules**

If your ExtraHop system is deployed in an environment with a firewall, you must open access to ExtraHop Cloud Services. For Reveal(x) 360 systems that are connected to self-managed sensors, you must also open access to the ExtraHop Cloud Recordstore.

#### **Open access to Cloud Services**

For access to ExtraHop Cloud Services, your sensors must be able to resolve DNS queries for \*.extrahop.com and access TCP 443 (HTTPS) from the IP address that corresponds to your sensor license:

- 35.161.154.247 (Portland, U.S.A.)
- 54.66.242.25 (Sydney, Australia)
- 52.59.110.168 (Frankfurt, Germany)

#### **Open access to Cloud Recordstore**

For access to the ExtraHop Cloud Recordstore, your sensors must be able to access outbound TCP 443 (HTTPS) to these fully-qualified domain names:

- bigquery.googleapis.com
- bigquerystorage.googleapis.com
- oauth2.googleapis.com
- www.googleapis.com
- www.mtls.googleapis.com
- iamcredentials.googleapis.com

You can also review the public guidance from Google about [computing possible IP address ranges](https://cloud.google.com/vpc/docs/configure-private-google-access#ip-addr-defaults)  $\mathbb F$  for googleapis.com.

In addition to configuring access to these domains, you must also configure the [global proxy server settings](https://docs.extrahop.com/9.4/eh-admin-ui-guide/#global-proxy-server) [.](https://docs.extrahop.com/9.4/eh-admin-ui-guide/#global-proxy-server)

#### **Add and manage users**

- 1. From the Reveal(x) 360 Overview page, click **System Settings and then click All Administration**.
- 2. Click **User Access**.
- 3. In the Users section, click **View Users**.
- 4. Click **Create**.
- 5. Enter the email address, first name, and last name of the new user.
- 6. In the System Access section, select one of the following privileges.

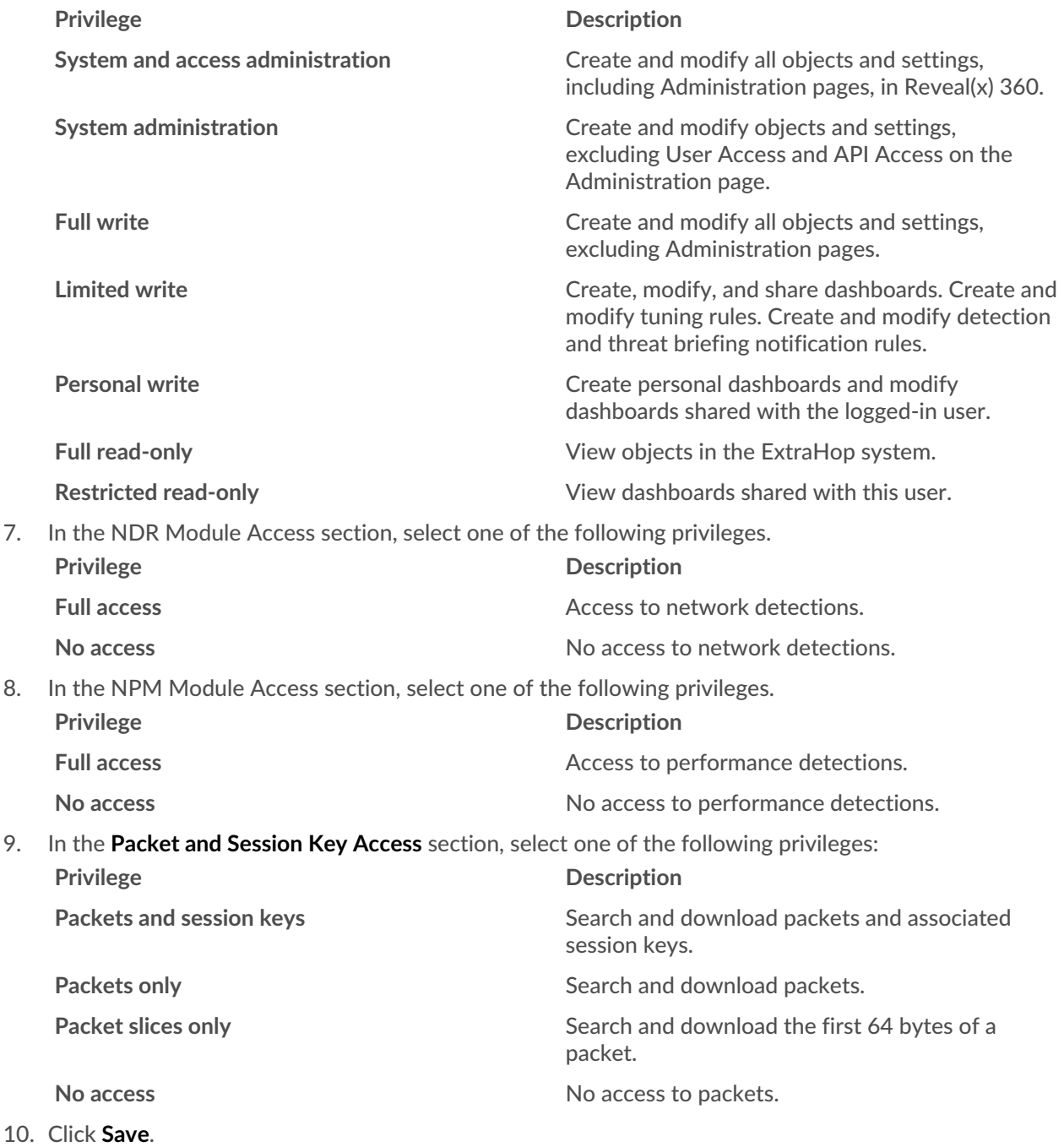

The user is sent an email that includes the URL of the Reveal(x) 360 environment and their temporary password. The temporary password expires in 7 days.

11. Click **Done**.

#### **Change user settings**

You can change the assigned privilege levels, reset the multi-factor authentication configuration, or delete the user.

Change user privileges

- 1. In the Users section, click the name of the user you want to modify.
- 2. In the left pane, select the new privilege level for the user and then click **Save**.

Reset multi-factor authentication

- 1. In the Users section, click the name of the user you want to modify.
- 2. Clear the **Reset MFA configuration for this user**. The user is required to configure multi-factor authentication the next time they log in to Reveal(x) 360.

Delete a user

- 1. In the Users section, click the name of the user you want to modify.
- 2. Click **Delete**.
- 3. Select one of the following options:
	- **Transfer dashboards, collections, and activity maps owned by** *<username>* **to the following user:** and then select a new user from the drop-down list.
	- **Delete all dashboards, collections, and activity maps owned by** *<username>*
- 4. Click **Delete**.

#### **Manage global policies**

Administrators can configure global policies that apply to all users who access the system.

- 1. From the Overview page, click **System Settings**, and then click **User Access**.
- 2. From the Global Policies section, specify one or more of the following options.

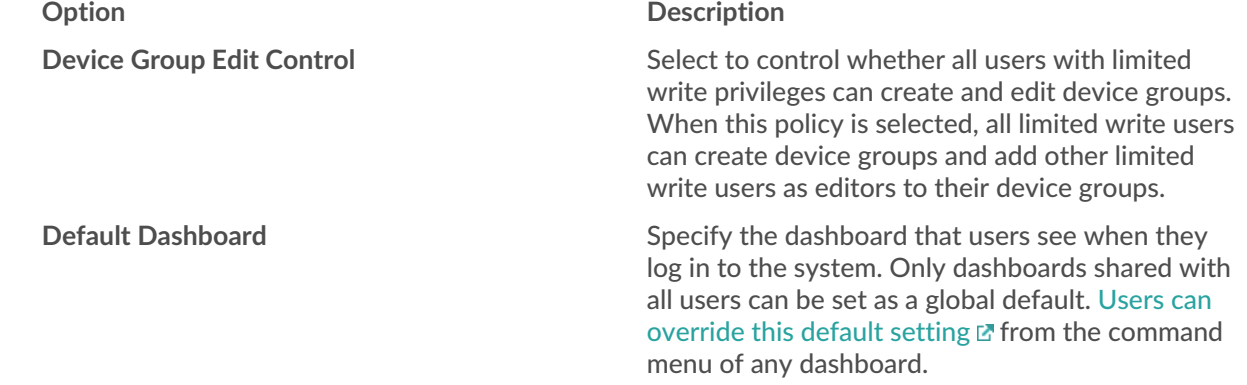

3. Click **Save Changes**.

#### **Configure an allow list**

Configure a list of IPv4 addresses and CIDR blocks that are allowed to access Reveal(x) 360.

- 1. From the Overview page, click System Settings and then click **User Access**.
- 2. In the Allow List section click, **Enable Allow List**.
- 3. Type a comma-separated list of the IPv4 addresses or CIDR blocks that are allowed to access the system. IPv6 addresses are not supported.
- 4. Click **Save**. It can take several minutes for the allow list to become active.

### **Configure the system time**

The System Time page displays the default system time settings and the default display time configured for your ExtraHop system.

Here are some considerations about system time settings in Reveal(x) 360:

- You must have System Administrator privileges or better to make changes.
- The default system time is a global time zone applied to your ExtraHop system.
- The default display time for users is the time zone that all users see in the ExtraHop system unless a user manually changes their displayed time zone  $\mathbb{Z}$ .
- 1. From the Overview page, click **System Settings** and then click **System Time**.
- 2. From the Default System Time drop-down list, select the time zone you want.
- 3. From the Default Display Time for Users section, select one of the following options:
	- Browser time
	- System time
	- UTC
- 4. Click **Save Changes**.

#### **Device name precedence**

Discovered devices are automatically named based on multiple sources of network data. When multiple names are found for a device, a default order of precedence is applied. You can change the order of precedence.

- 1. Click the System Settings icon **and then click All Administration**.
- 2. In the Console Settings section, click **Device Name Precedence**.
- 3. Click and drag device names to create a new order of precedence.
- 4. Click **Save**.

Click **Revert to Default** to undo your changes.

#### **Configure endpoint lookup links**

Endpoint lookup enables you to specify external IP address tools that are available for retrieving up information about endpoints within the ExtraHop system. For example, when you click or hover over an IP address, lookup tool links are displayed so that you can easily find information about that endpoint.

The following lookup links are configured by default and can be modified or deleted:

- ARIN Whois Lookup
- VirusTotal Lookup

## ExtraHop **@•**

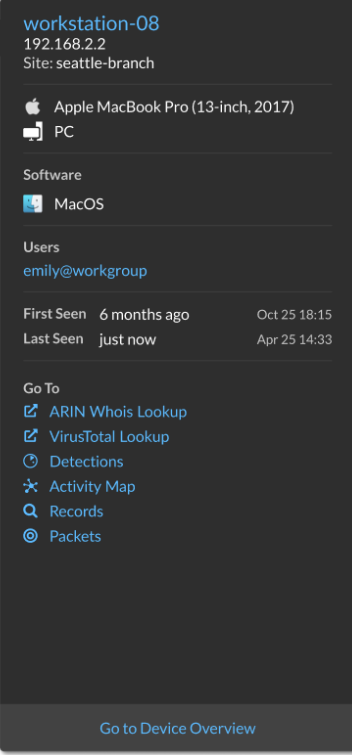

- 1. Log into the Administration page of Reveal(x) 360.
- 2. From the Overview page, click **System Settings** and then click **All Administration**.
- 3. From the Console Settings section, click **Endpoint Lookup**.
- 4. In the **URL Template** field, type the URL of the lookup tool.

The URL must include the \$ip variable, which is replaced with the IP address of the endpoint upon lookup. For example, https://search.arin.net/rdap/?query=\$ip

- 5. In the **Display Name** field, type the name link as you want it to appear.
- 6. Select one of the following Display Options:
	- Show this link on all endpoints
	- Show this link on external endpoints
	- Show this link on internal endpoints
	- Do not show this link
- 7. Click **Save**.

#### **Connect sensors**

Add sensors to Reveal(x) 360 to monitor your network traffic.

ExtraHop-managed Reveal(x) sensors for AWS can be selected and deployed from within the Reveal(x) 360 console.

• Deploy Reveal(x) 360 sensors for AWS

Self-managed sensors and packetstores can also be connected from within the Reveal(x) 360 console. Note that if you have an existing console, you must disconnect the console before connecting your self-managed sensors to Reveal(x) 360.

[Connect to Reveal\(x\) 360 from self-managed sensors](https://docs.extrahop.com/9.4/configure-ccp)  $\mathbb{F}$ 

## **Multi-factor authentication**

Multi-factor Authentication (MFA) is a security enhancement that requires you to provide two forms of credentials when you log in to your account. In addition to your ExtraHop credentials, you must supply credentials from a 3rd-party authenticator app.

Select and download an authentication application to your device and generate secure, six-digit codes when you log in to your Reveal(x) 360 system.

There are many authenticator apps to select from. The following steps are a general guideline, but you should also review the help documentation for the app you select.

- 1. Choose a device, such as a computer or mobile device (phone or tablet), on which you can install apps.
- 2. Download and install an authentication app on the device. Here are some popular options:
	- Android and iOS: Google Authenticator, Authy
	- Windows and macOS: 1Password, OTP Manager
	- Chrome extensions: Authenticator
- 3. Open a new browser and sign in to your ExtraHop Reveal(x) 360 system.
- 4. Follow the instructions to scan or enter the code that appears on the ExtraHop Multi-Factor Authentication setup screen, and then enter the credentials provided by your authenticator app.

## **Upgrade connected sensors in Reveal(x) 360**

Administrators can upgrade sensors that are connected to Reveal(x) 360.

#### **Before you begin**

• Your user account must have privileges on Reveal(x) 360 for System and Access Administration or System Administration.

Here are some considerations about upgrading sensors:

- Sensors must be connected to ExtraHop Cloud Services
- Notifications appear when a new firmware version is available
- You can upgrade multiple sensors at the same time
- 1. Log in to Reveal(x) 360.
- 2. Click the System Settings icon **and then click Sensors.**

Sensors that are eligible for upgrade display an up arrow in the Sensor Version field.

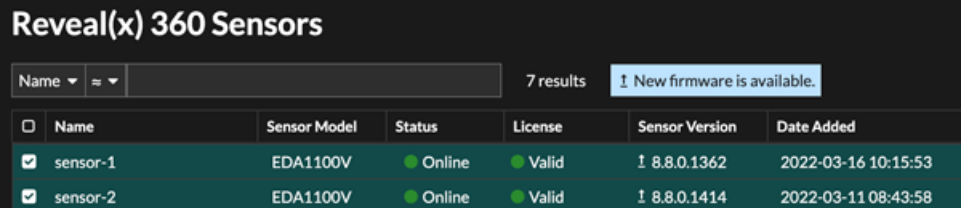

- 3. Select the checkbox next to each sensor that you want to upgrade.
- 4. In the Sensor Details pane, select the firmware version from the **Available Firmware** drop-down list. The drop-down list only displays versions that are compatible with the selected sensors.

Only the selected sensors that have a firmware upgrade available appear in the Sensor Details pane.

5. Click **Install Firmware**.

When the upgrade completes, the Sensor Version field is updated with the new firmware version.

## **Record ingest and capacity**

The Record Ingest and Capacity chart on the main Administration page enables you to monitor the record ingest and capacity levels and confirm that the capacity limit is optimal for your environment.

The dashed red line on the chart represents the record capacity of your subscription, and the blue bars represent the amount of ingest each day up to the last 60 days.

You can [create a system notification rule](https://docs.extrahop.com/9.4/create-system-notification-rule) L to warn you if recordstore ingest is near (exceeds 80%) or over (exceeds 100%) your daily record ingest capacity.

If you find that you are consistently over your allotted capacity, contact your ExtraHop sales representative.

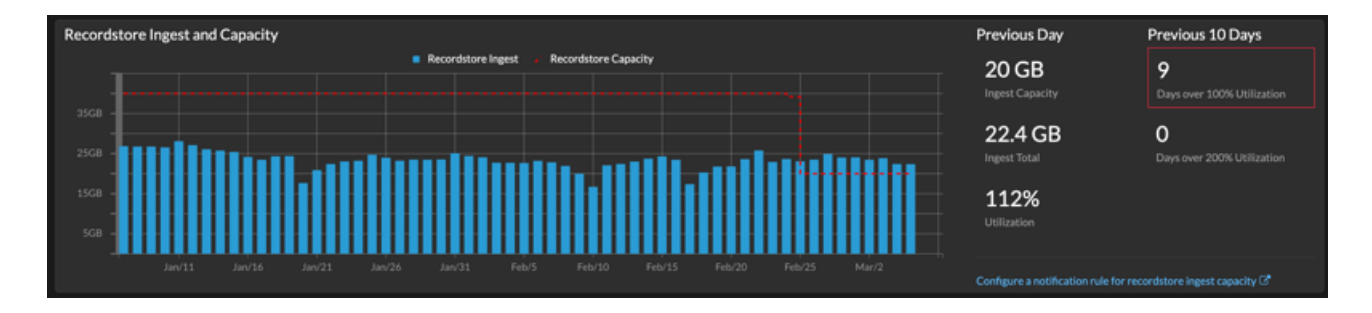